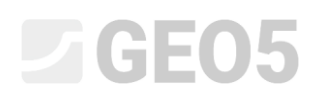

#### Расширенные возможности моделирования в программе Стратиграфия

Программа: Стратиграфия

Файл: Demo\_manual\_41.gsg

В данном инженерном руководстве мы продемонстрируем некоторые расширенные опции моделирования. Сделаем следующее:

- Создадим геологический разлом
- Преобразуем модель путем изменения порядка генерации слоев
- Преобразуем модель, используя новый геологический разрез

#### **Постановка задачи:**

В примере использованы исходные данные модели из предыдущего Инженерного руководства №40 – Основы работы в программе Стратиграфия.

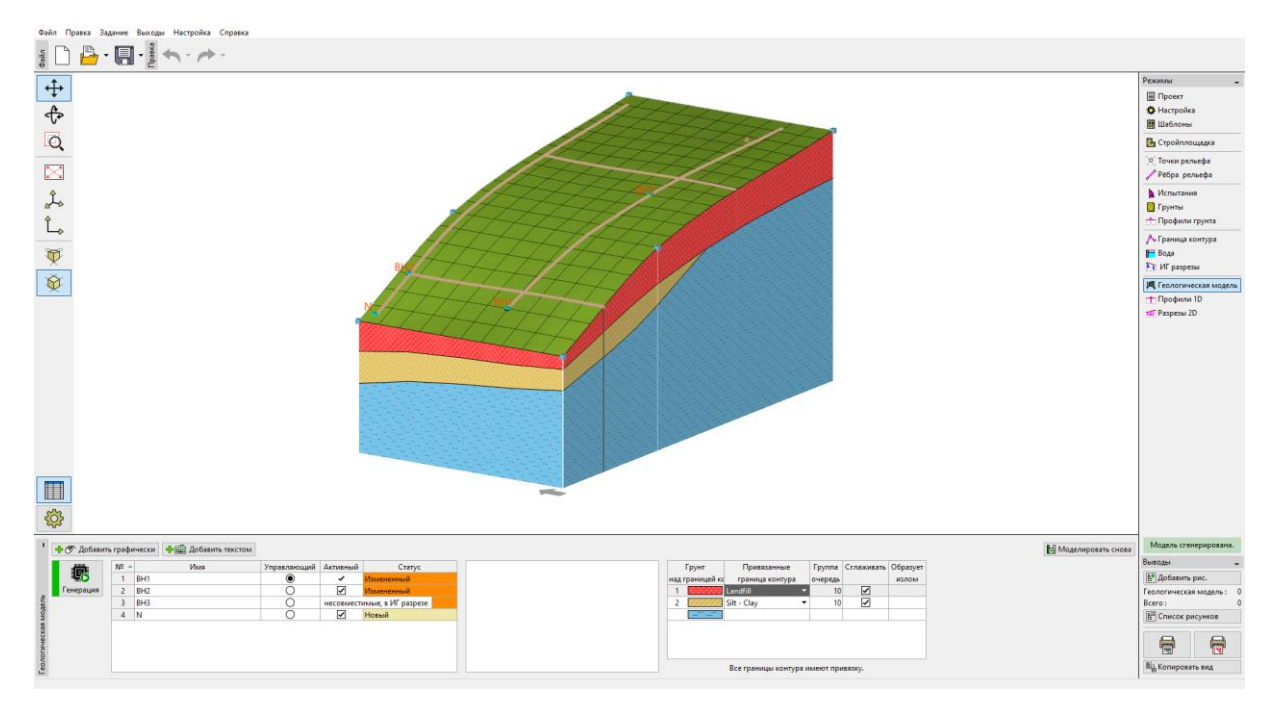

В ходе дополнительных геологических изысканий была добавлена скважина С1 [18,4]. По скважине обнаружен слой насыпного грунта (Landfill) толщиной 0,8 м, затем слой выветрелого сланца (Weathered slate) толщиной 1,5 м и далее - прочный сланец (Slate). Задача состоит в том, чтобы скорректировать модель таким образом, чтобы она соответствовала полученным данным, а также полностью соответствовала нашим представлениям о геологии в этом районе.

### SGE05

#### **Решение:**

Коренная порода была обнаружена на вершине склона. Предположим, что она идет круто вниз. Это может быть смоделировано лучше всего с помощью разломов.

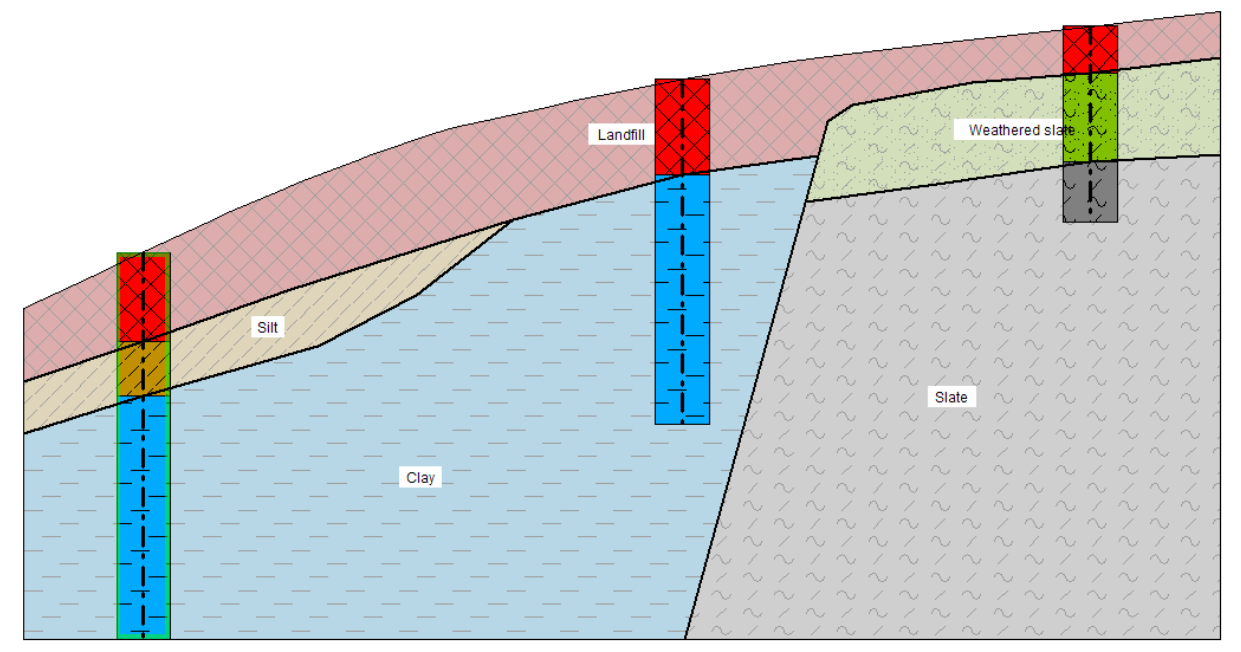

Добавим скважину C1 во вкладке с полевыми испытаниями.

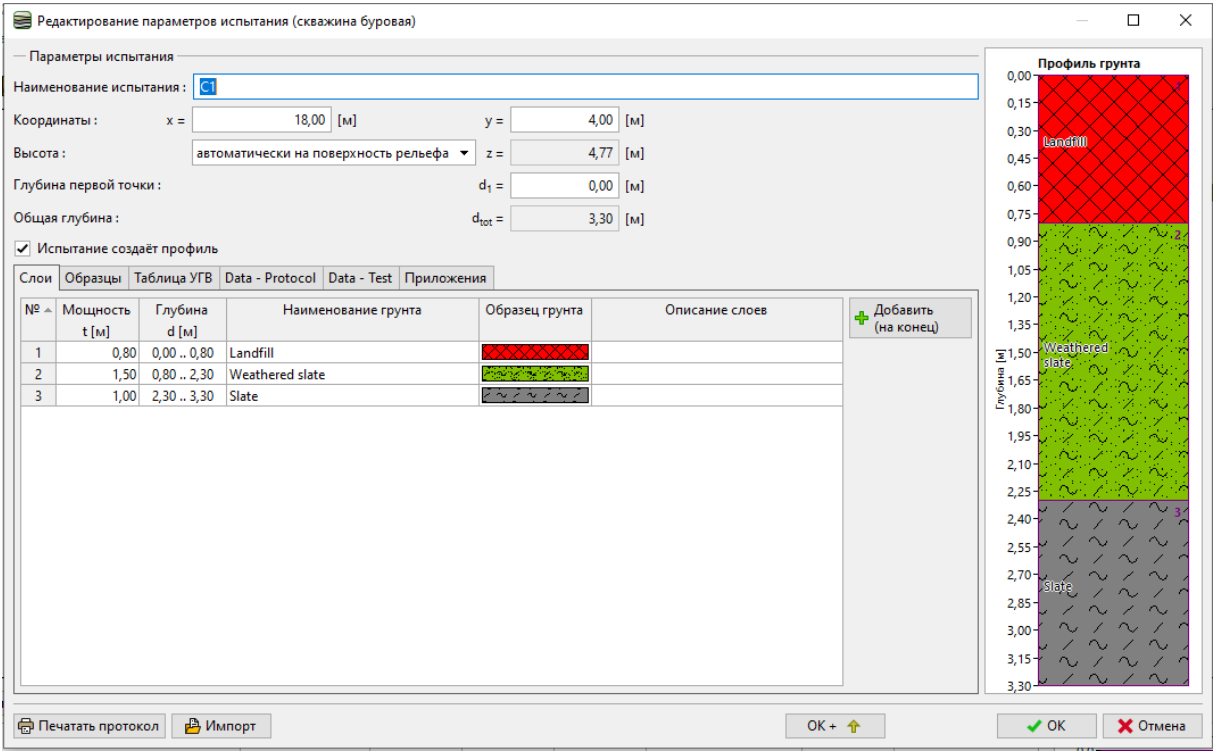

# $\square$  GEO5

Зайдем во вкладку "Грунты" и добавим грунты из полевых испытаний.

Далее перейдем в "Профили грунта", где грунтовый профиль С1 уже автоматически добавлен.

Теперь во вкладке ИГ разрезы изменим геологический разрез BH1-BH3.

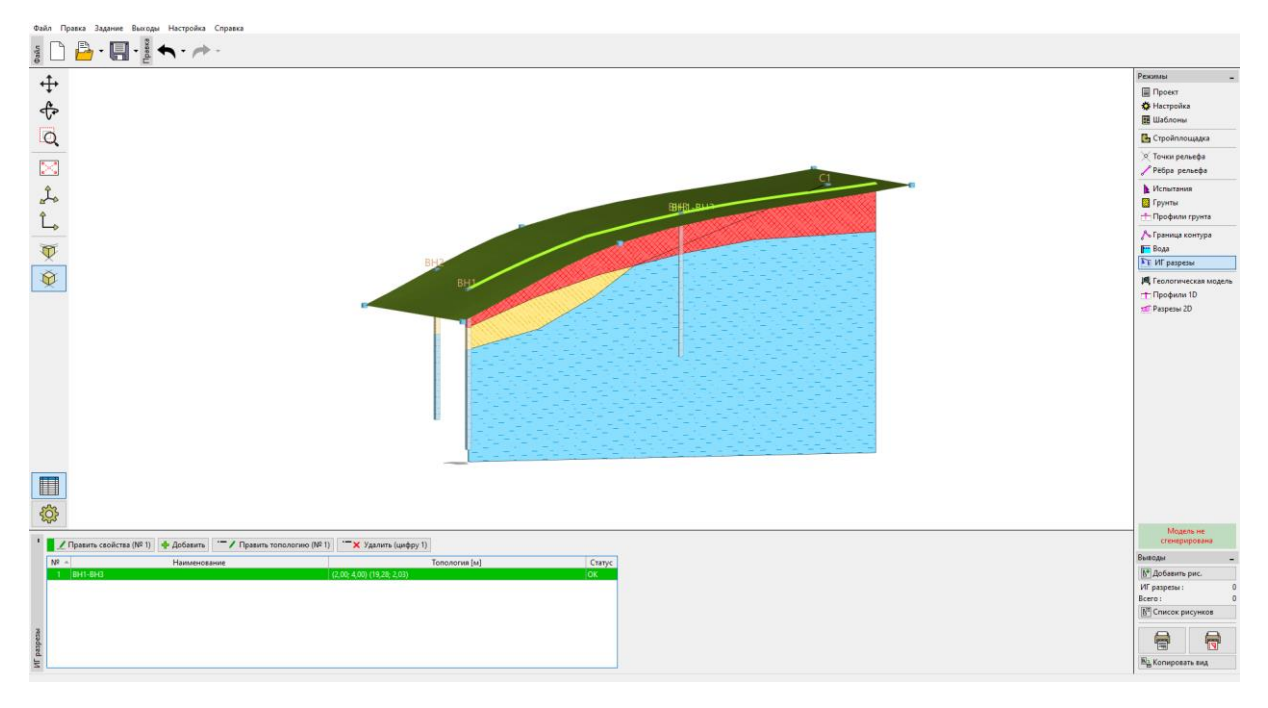

Добавим скважину C1 в геологический разрез.

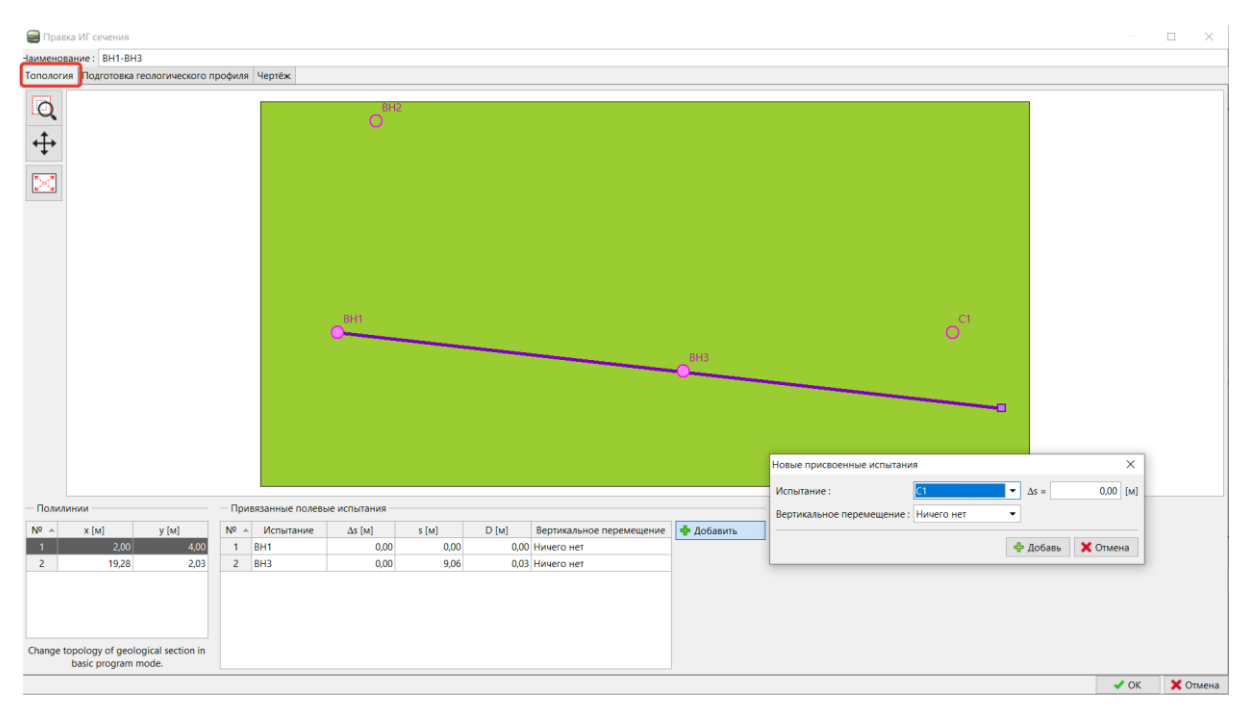

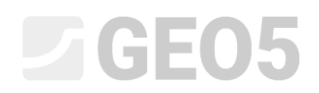

Перейдем к редактированию геологического разреза. Здесь скважина показана в геологическом разрезе.<br>■ Прекси" разрез

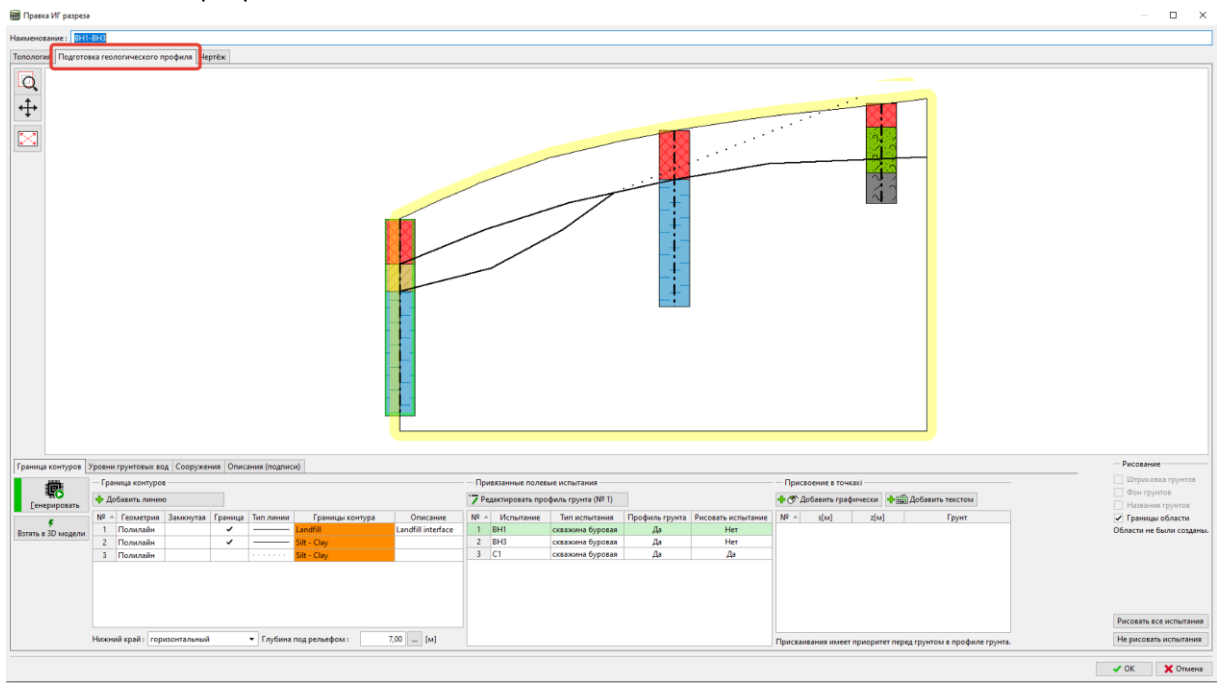

Теперь зададим разрез – добавляем новую границу и нажимаем флажок Разлом.

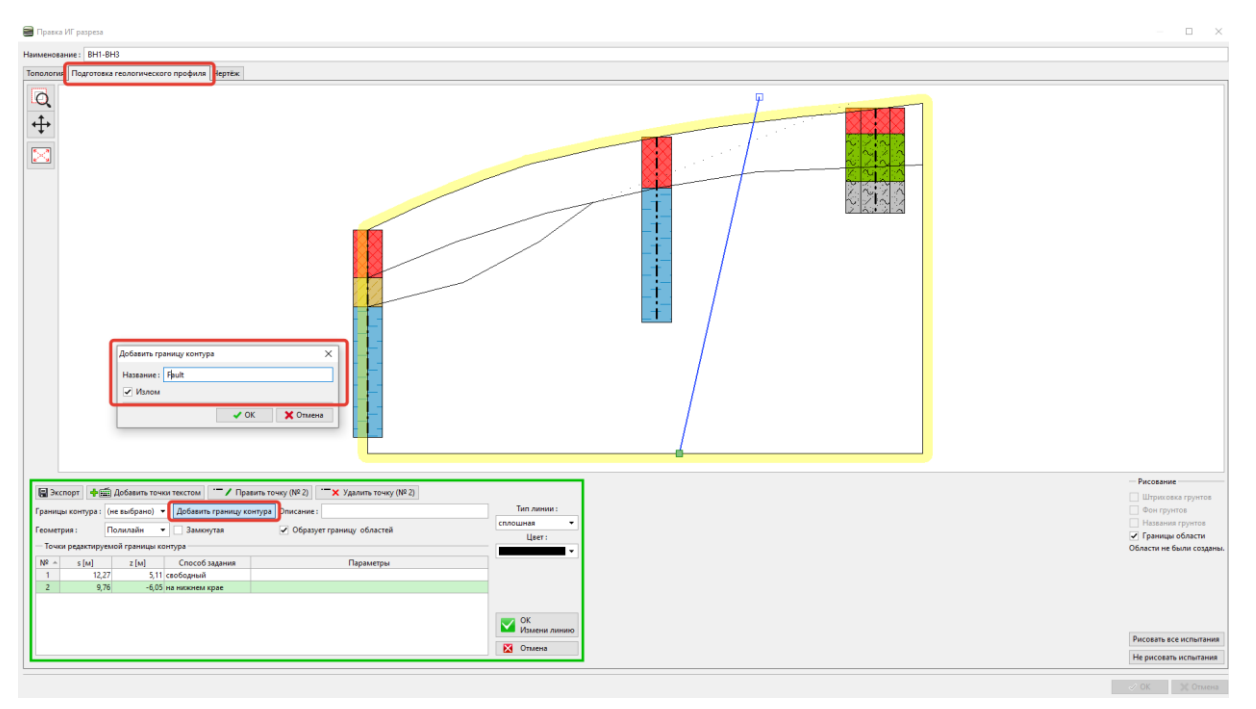

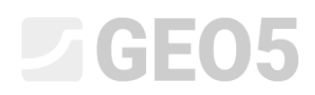

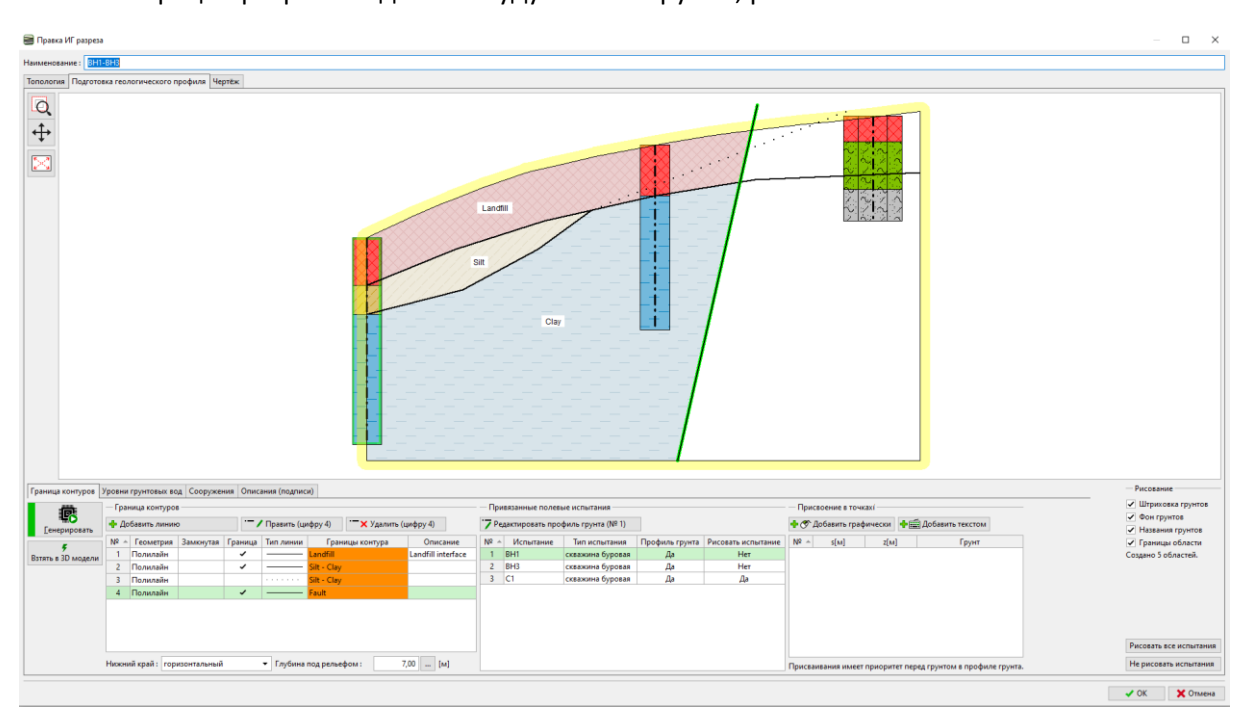

После генерации разреза выделены будут только грунты, расположеные слева.

Введем границу за линией разлома и обозначим новую границу (Насыпной грунт за разломом-Landfill behind fault)

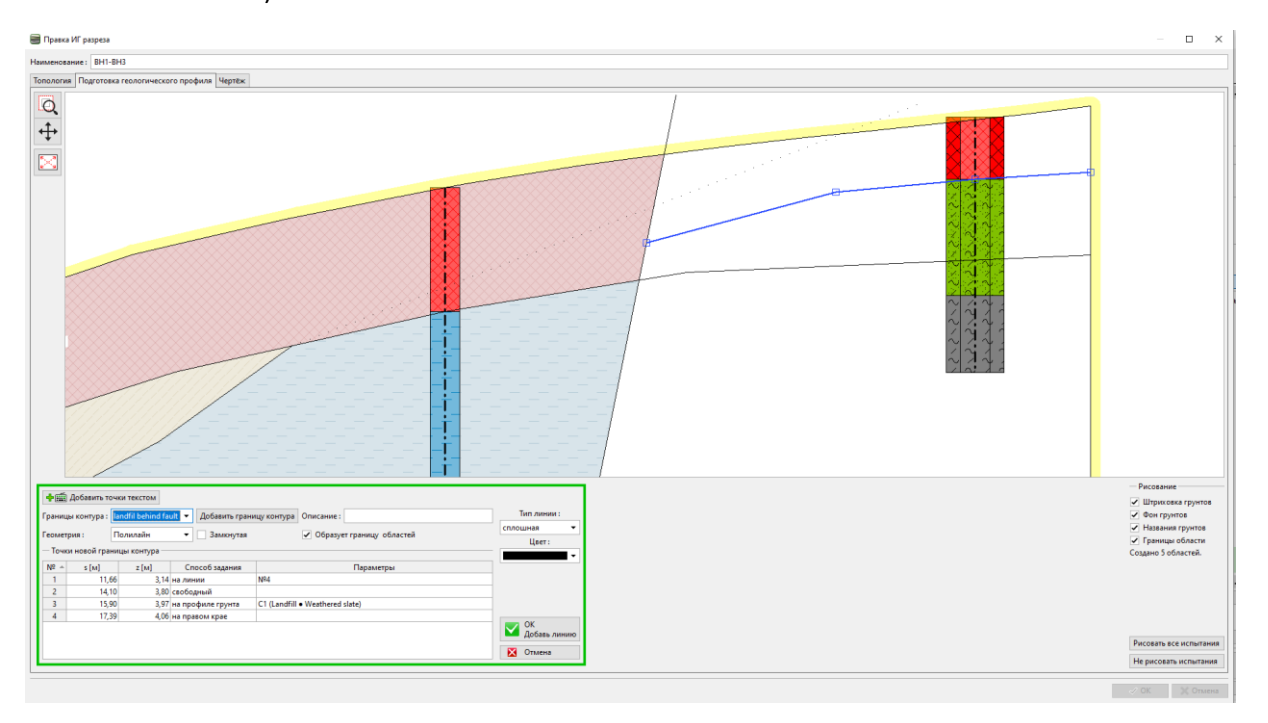

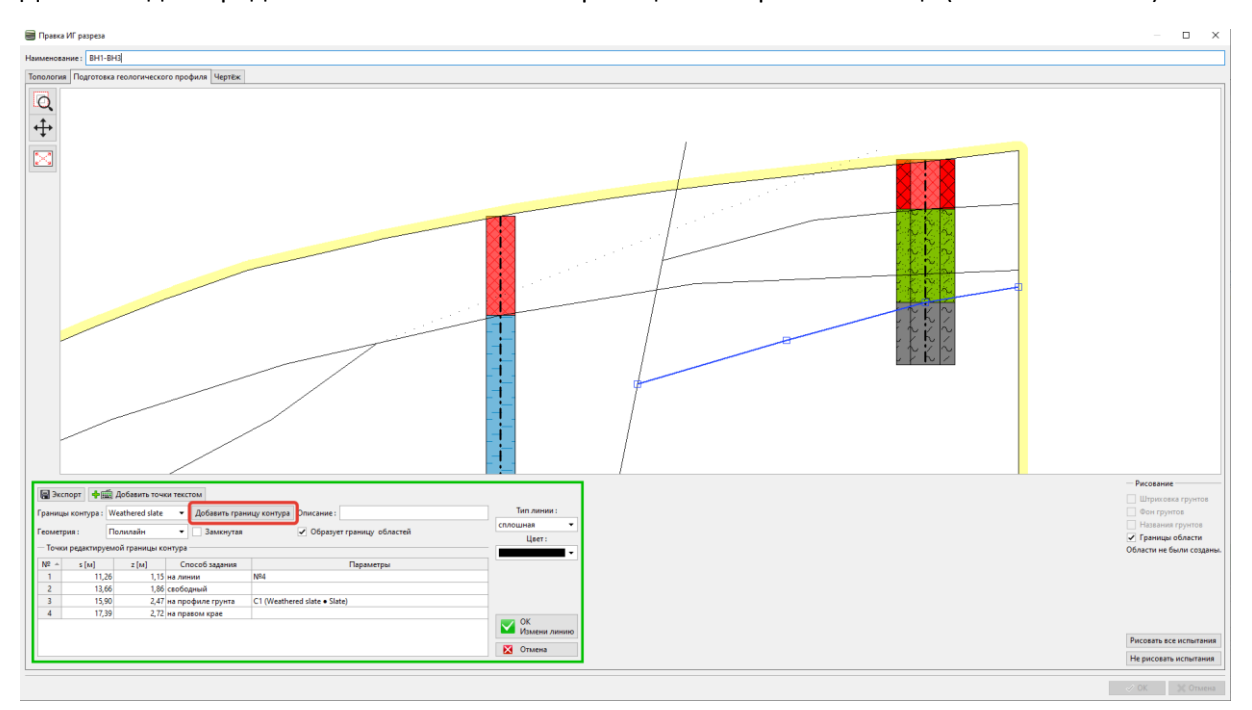

Далее введем предполагаемое положение границы выветрелого сланца (Weathered slate).

Это завершает создание разреза. Несмотря на то, что насыпной грунт разделяет слой выветрелого сланца, это не отразится на генерации модели. Сгенерировать модель.

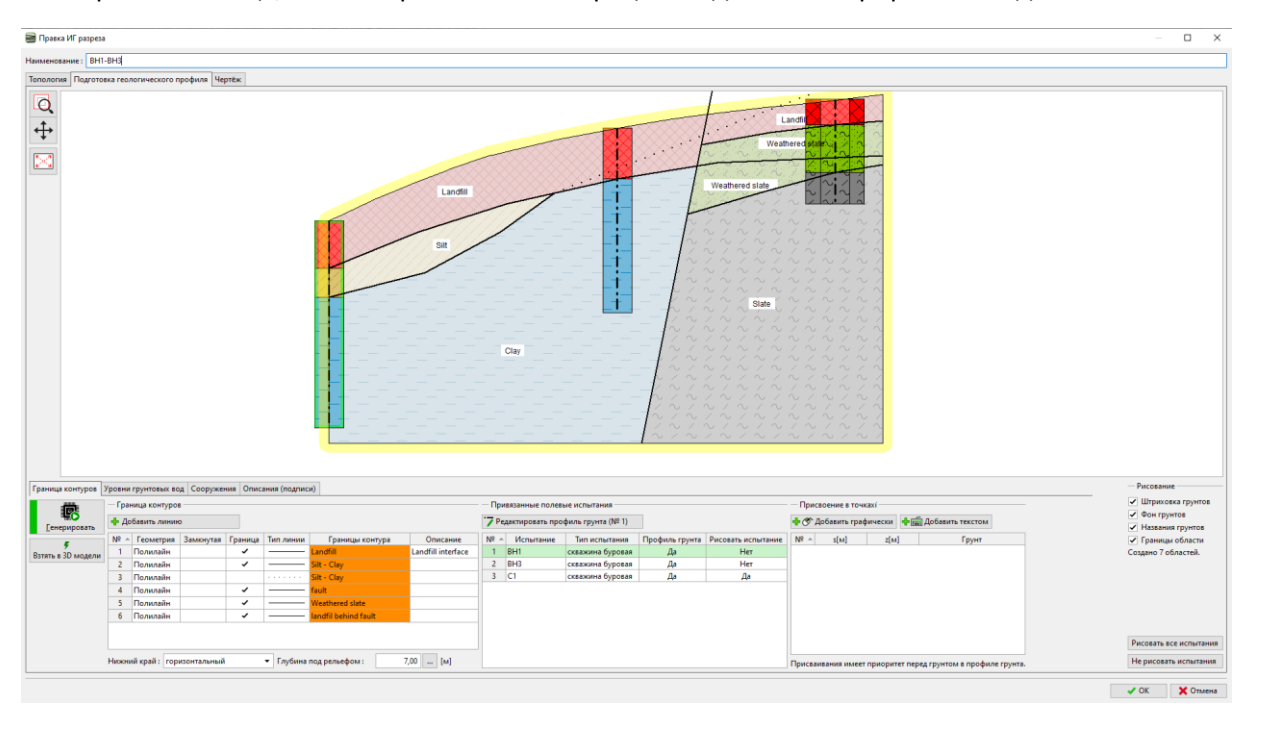

# $C$ GEO5

Перейдем к вкладке Геологическая модель. Количество слоев грунта, а соответственно, и границ раздела между грунтами, остается таким же, как и в предыдущем примере. Необходимо добавить новые грунты в управляющую скважину. Количество грунтов и их слоев всегда задается управляющей скважиной.

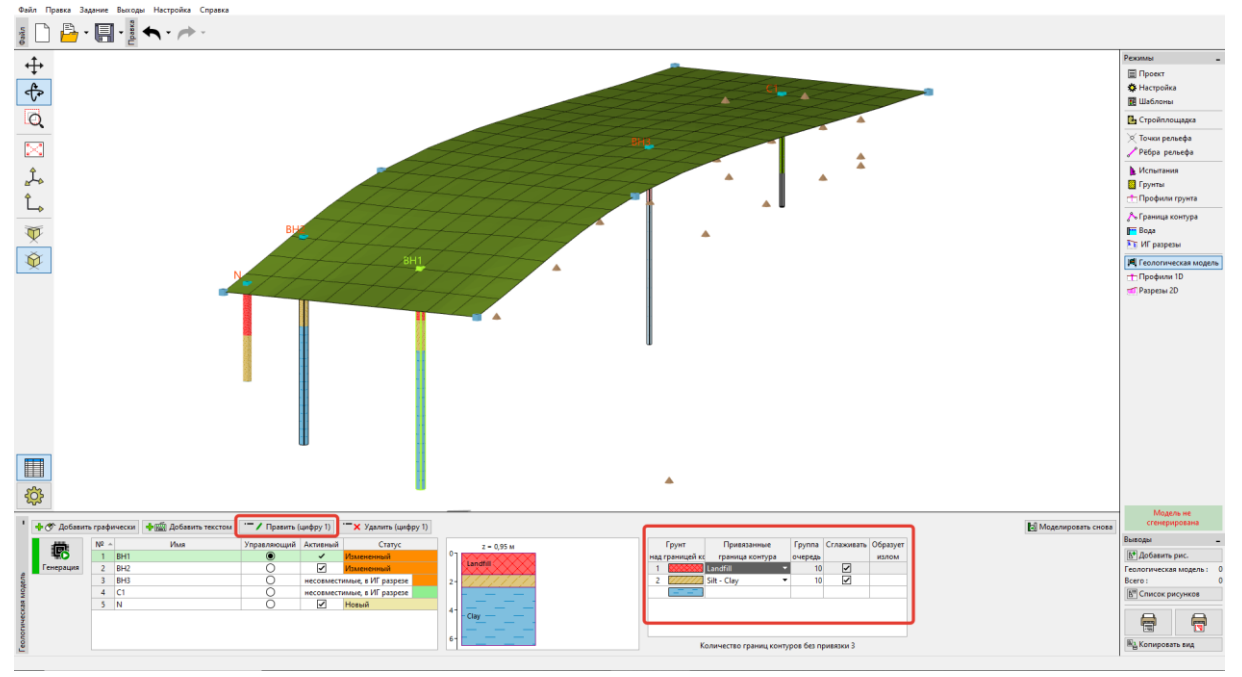

Откроем окно для редактирования управляющей скважины и добавим новые грунты за разломом (сверху вниз). Поскольку мы не знаем положения границы слоя в скважине (или ее вообще нет), мы оставляем тип местоположения как "не определенный".

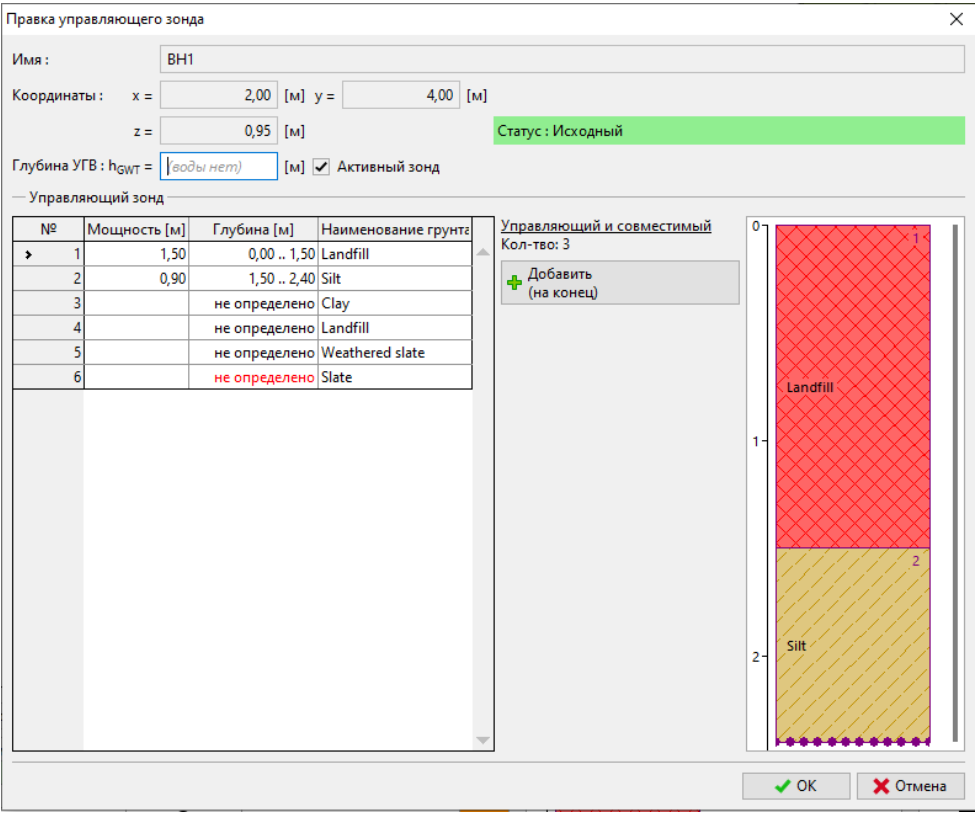

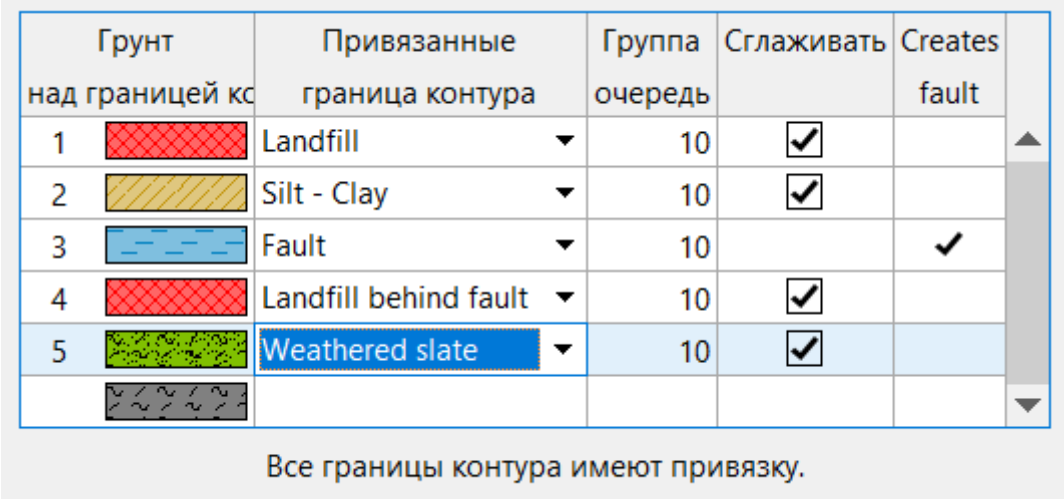

Таблица слоев теперь изменена. Отметим границу разлома и границы слоев за разломом.

После генерации модели мы видим, что слой насыпного грунта (Landfill) проходит сквозь разлом и что модель не генерируется должным образом. Так происходит из-за порядка, в котором генерируются слои. Слои генерируются последовательно сверху вниз. Это означает, что сначала генерируется граница насыпного грунта (Landfill), затем Ил-Глина (Silt-Clay) и только потом разлом. Поэтому он разрезается границами, которые были сгенерированы ранее.

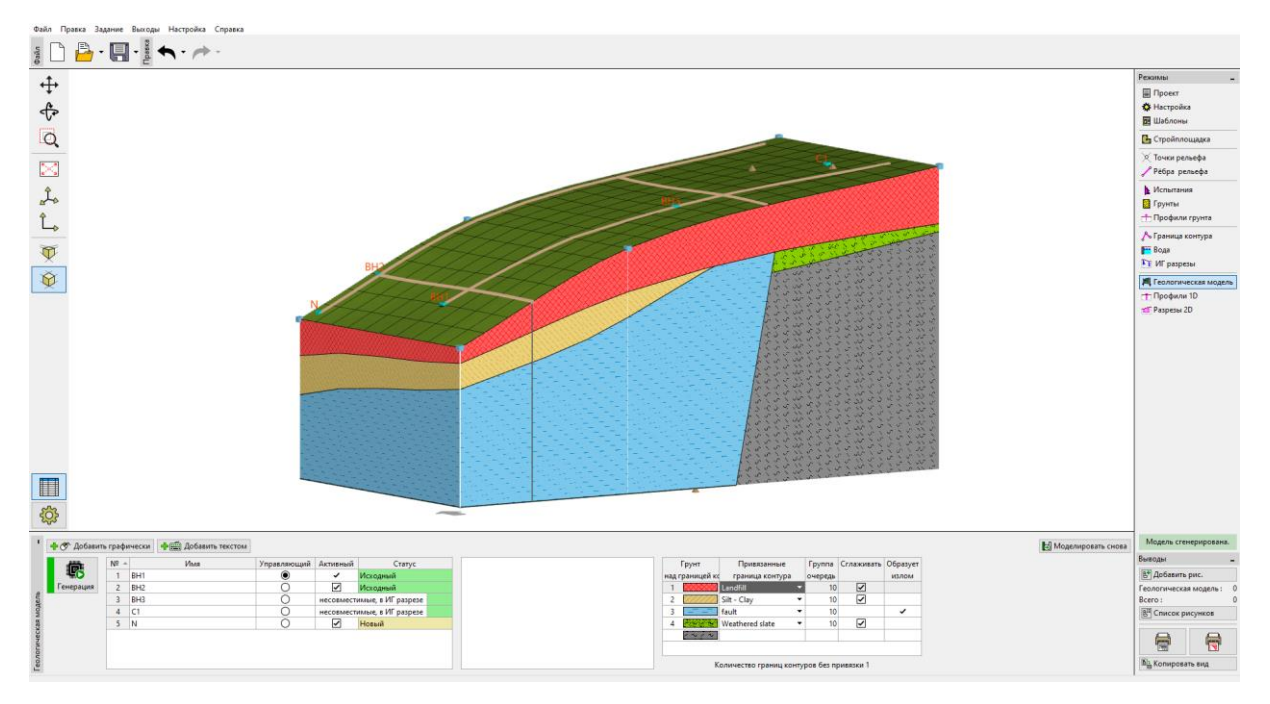

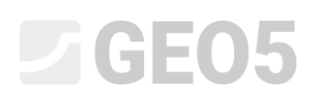

Скорректируем порядок слоев. В первую очередь сгенерируем разлом, который будет разделять модель на две области.

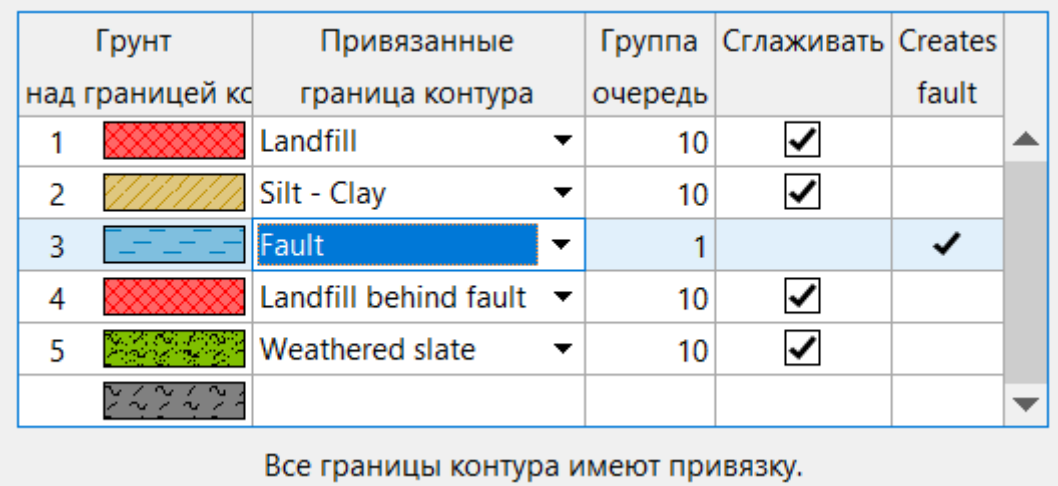

Теперь после генерации модель создана корректно.

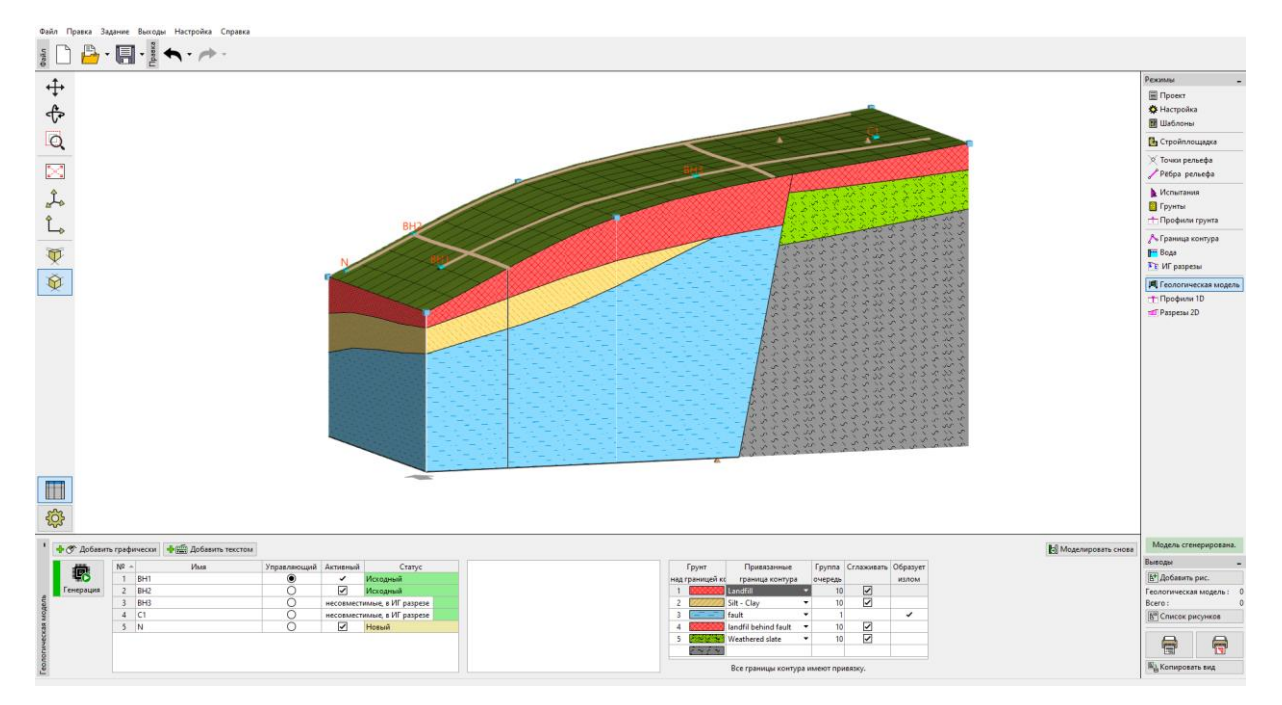

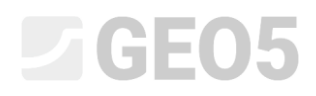

Посмотрим также на модель с другой стороны.

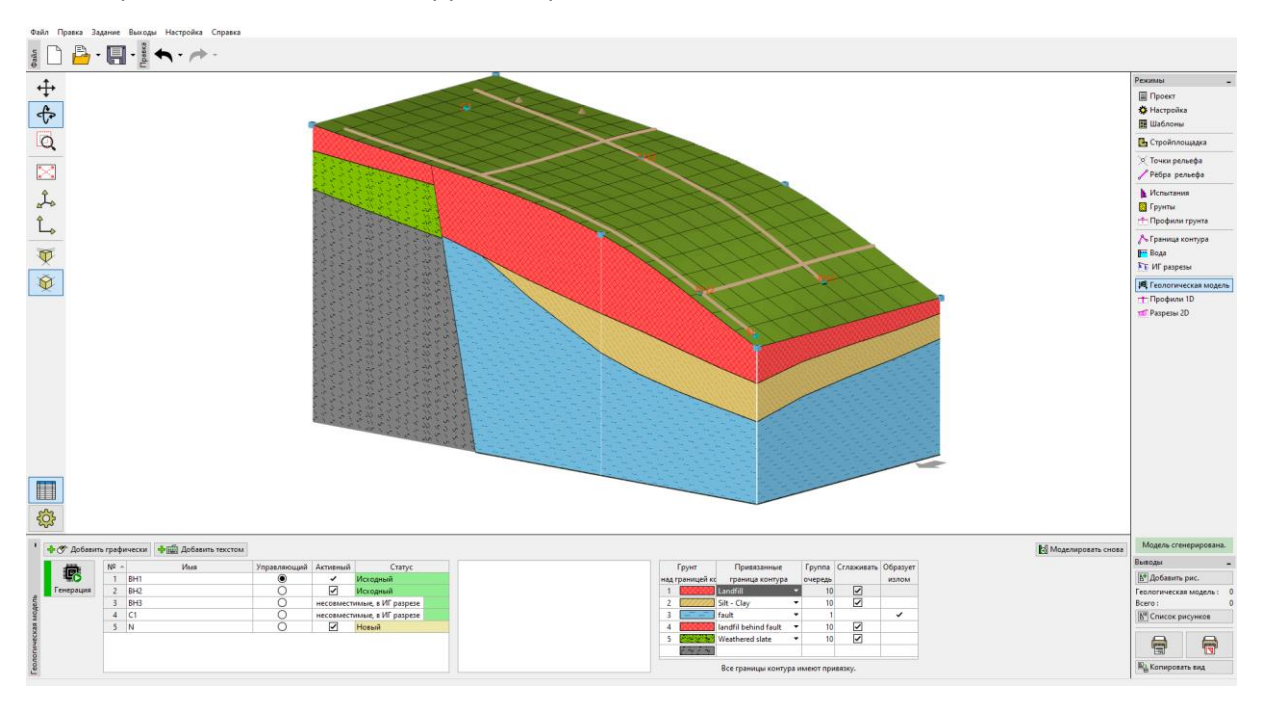

Мы решили изменить модель для большего соответсвтия нашим представлениям. Сделаем это путем добавления нового геологического разреза. Добавим новый разрез, близко к редактируемому участку, предпочтительно так, чтобы он проходил через скважину BH2.

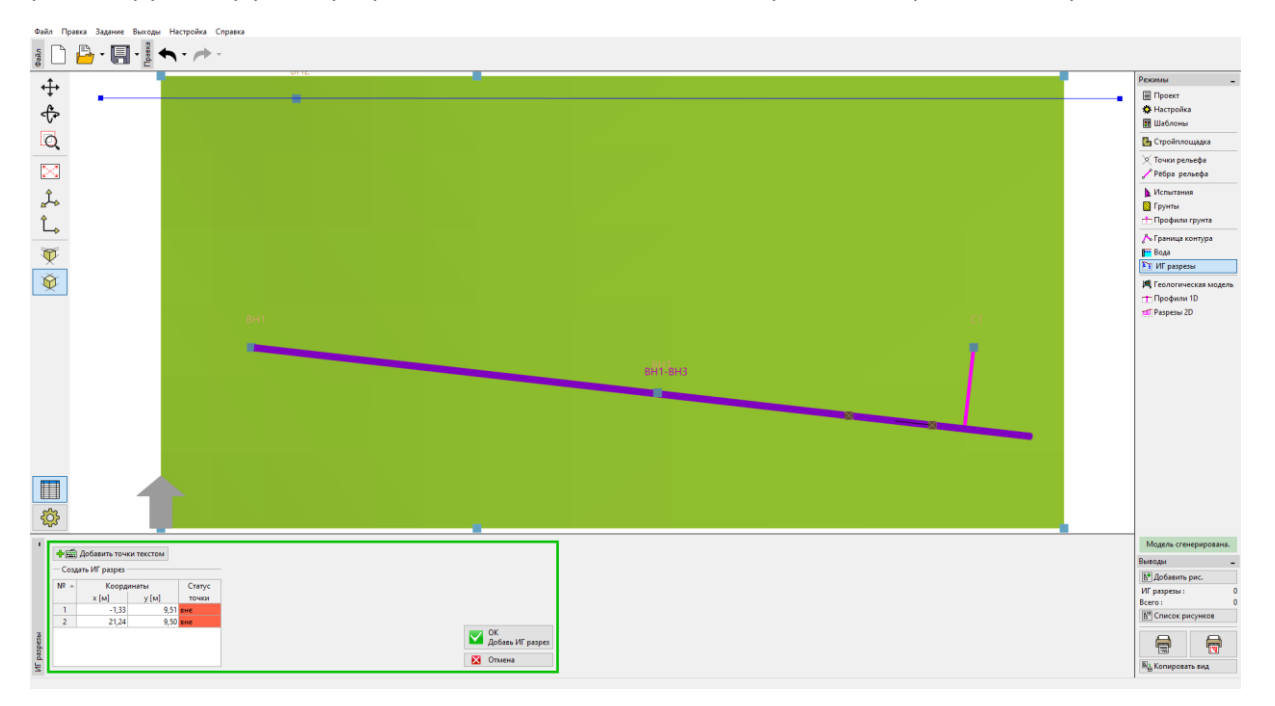

### $\square$  GEO5

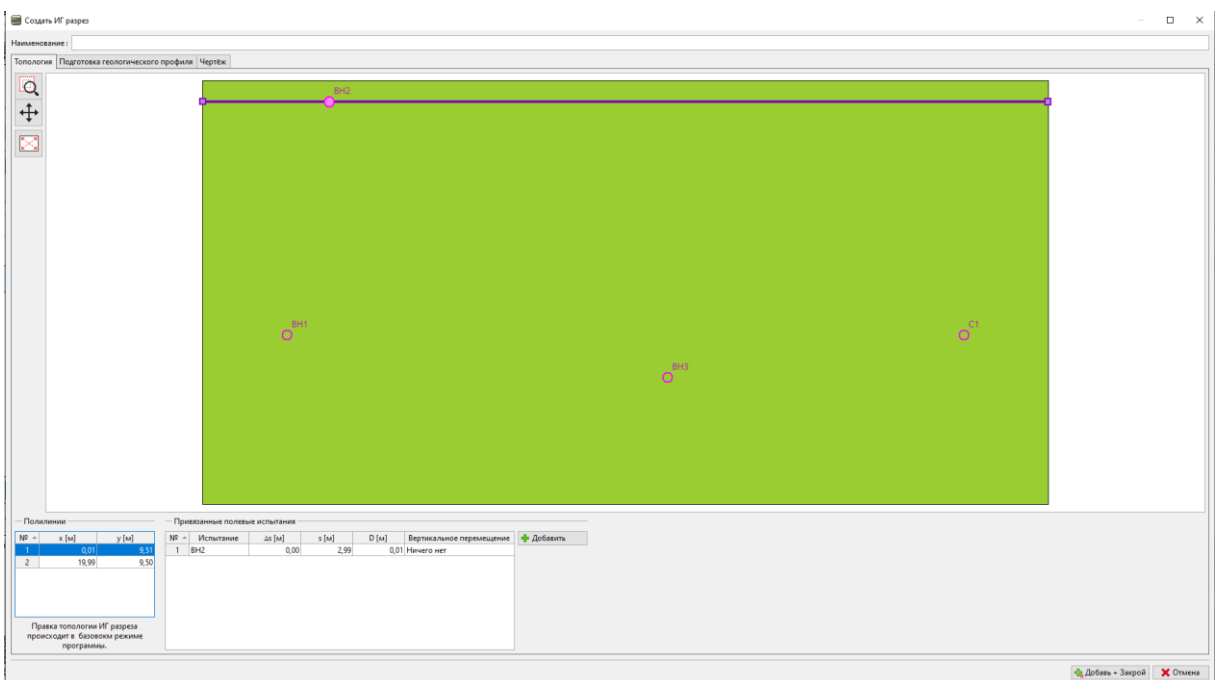

Переключимся на редактирование профиля и с помощью кнопки "Принять из 3D-модели", перенесем его в Геологический разрез.

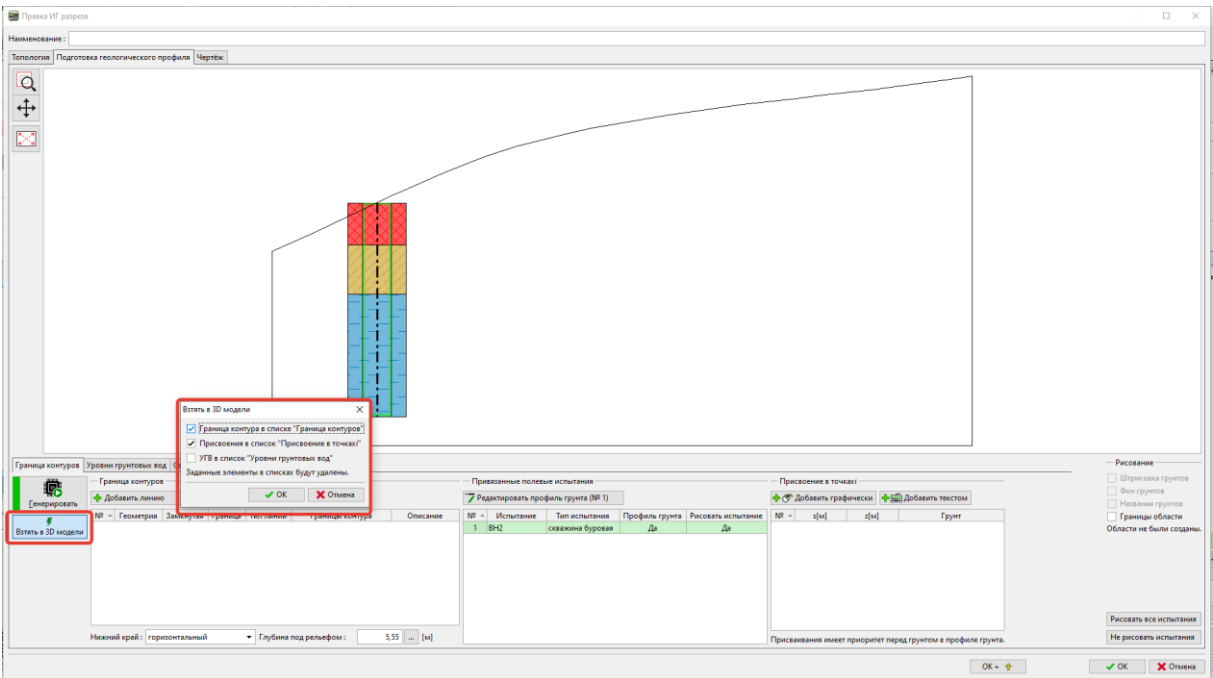

Грунты теперь назначены с помощью точек в каждой области. Границы не назначаются отдельным линиям, чтобы они не создавали дополнительных точек в границах 3D-модели.<br>|■ coun.ur.pape

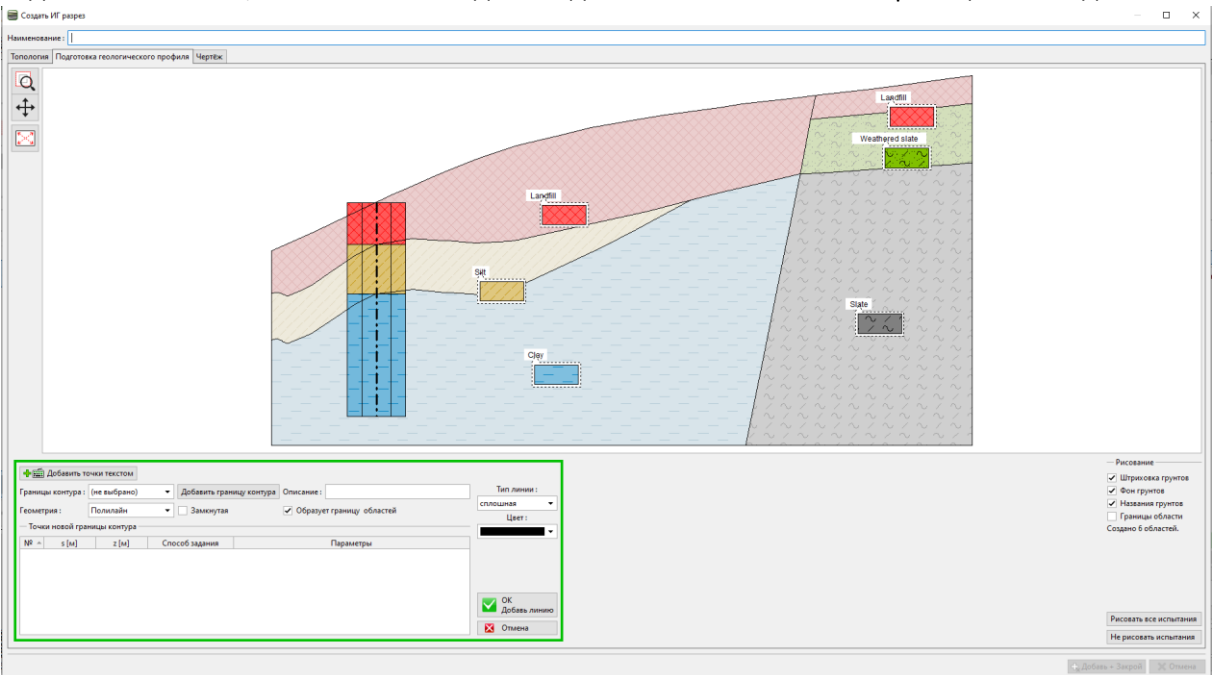

Назначим границу между Илом и Глиной (Silt и Clay). Выделим линию, отметим ее как вспомогательную (она будет отображаться пунктиром) и выключим флажок "Образует границу областей". Мы могли бы удалить эту линию, но мы хотим видеть ее при построении новой.<br>■‱  $\overline{a}$ 

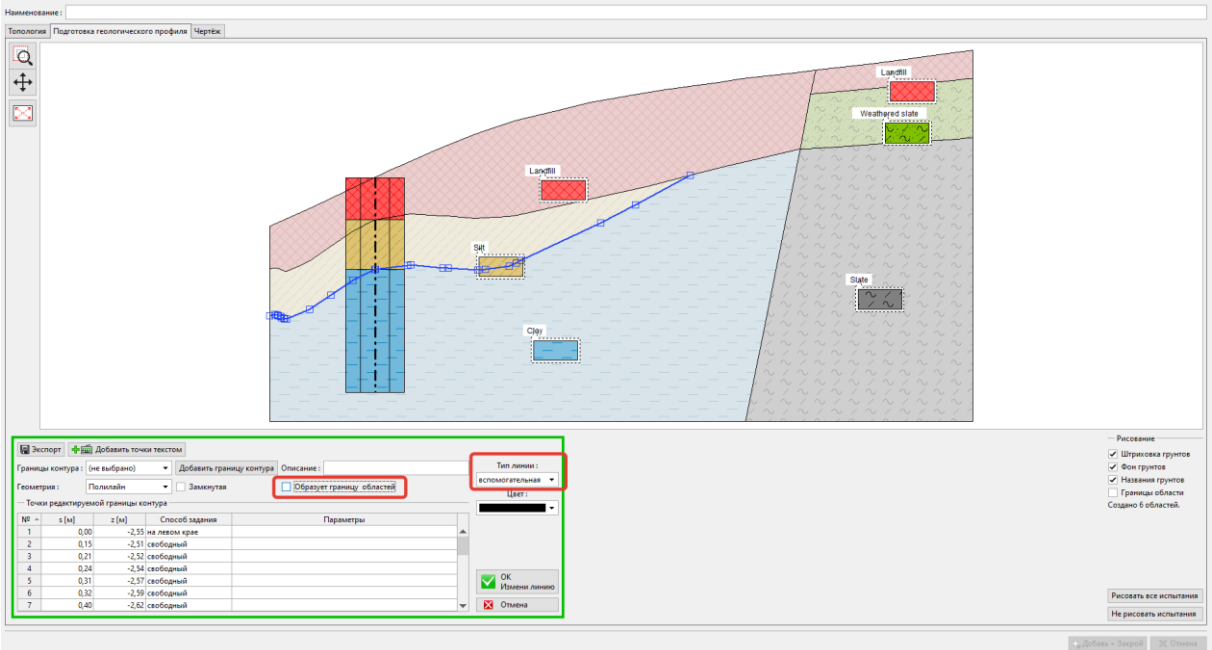

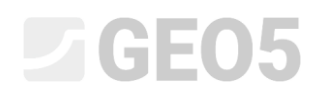

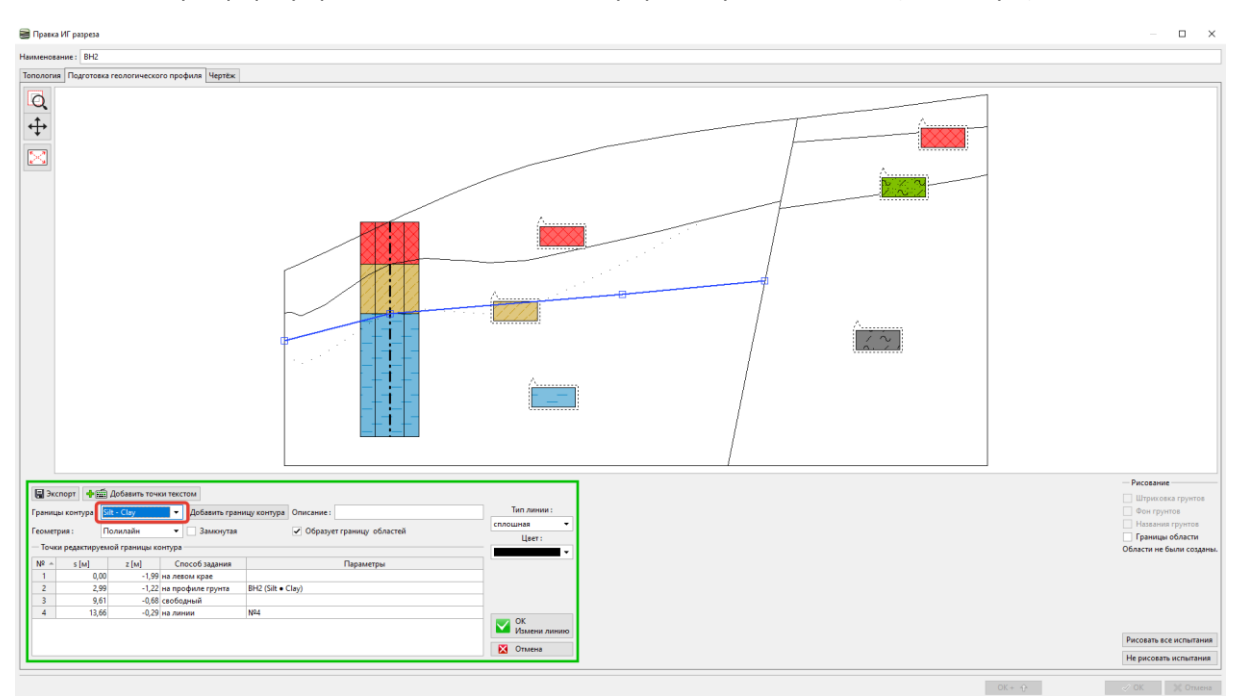

Зададим новую форму границы и обозначим эту границу "Ил-Глина" ("Silt-clay" ).

После генерации мы можем видеть вновь созданные области и исходную форму границы.

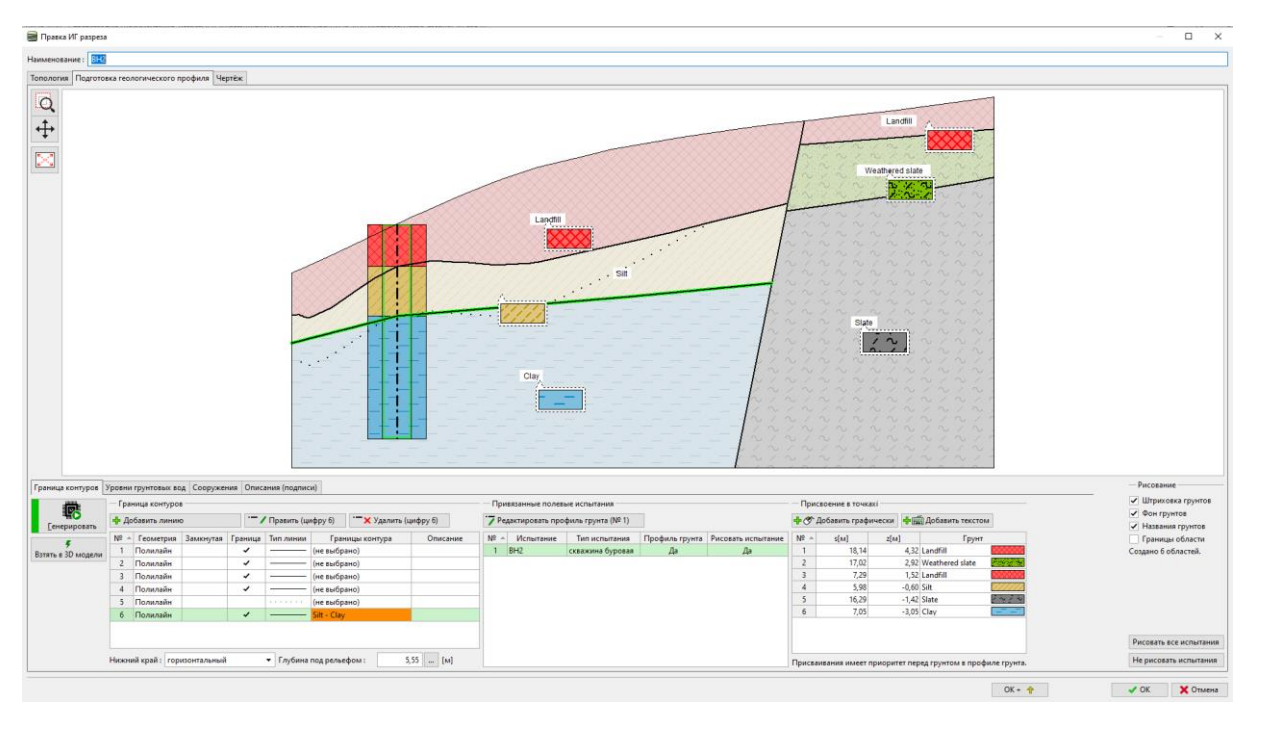

Скорректируем также границу насыпного грунта. На этот раз мы удалим старую границу и создадим новую. Эта процедура проще, но мы потеряем информацию об исходной форме. В этом случае, после удаления границы нам также нужно будет продлить линию, которая создает разлом, причем таким образом, чтобы области были закрыты.

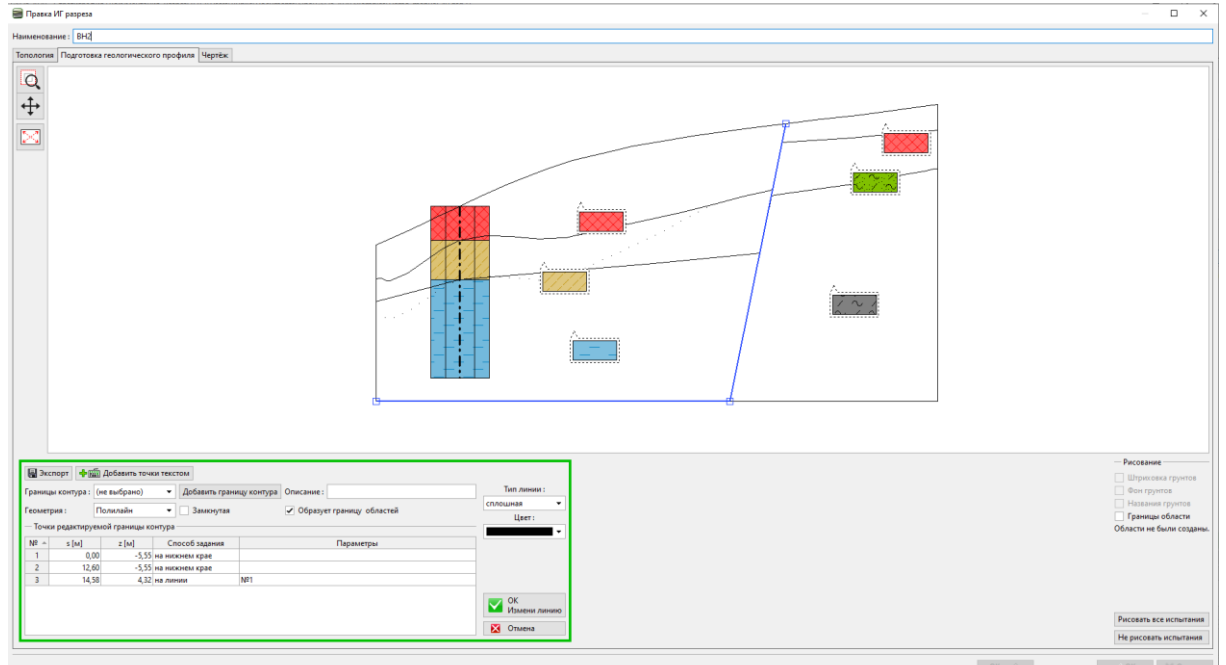

Добавим новую границу насыпного грунта.

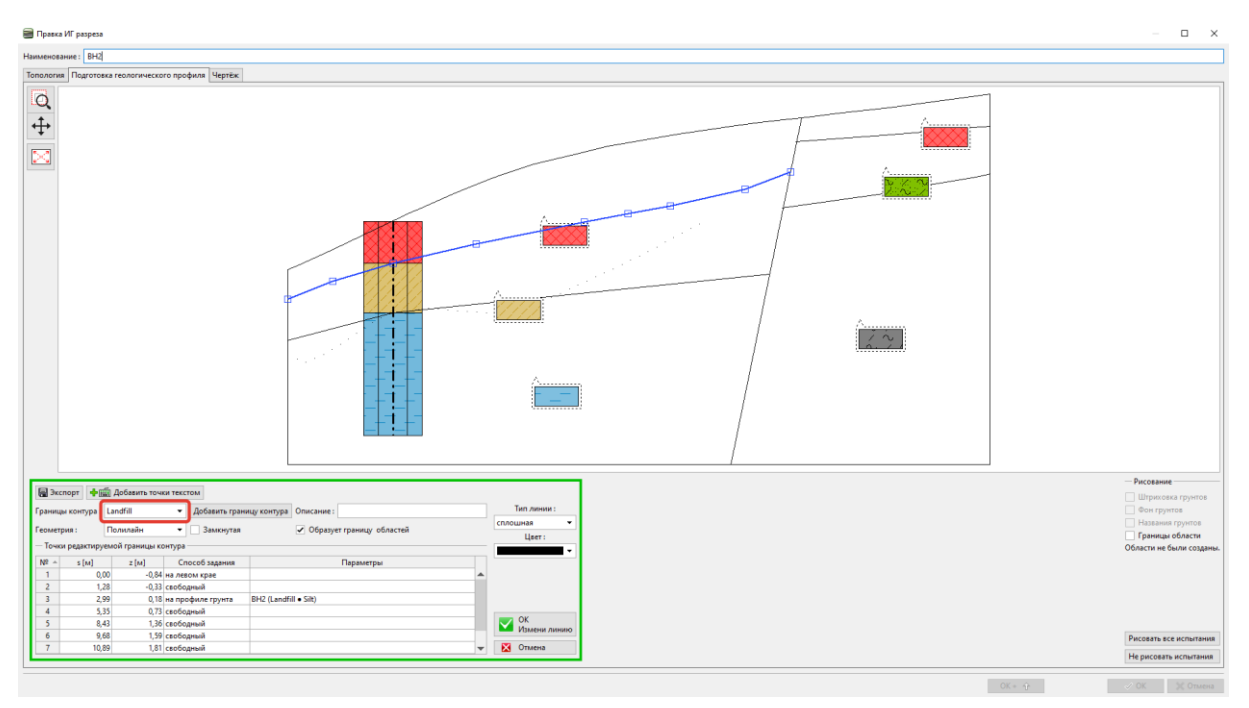

*Примечание: на 3D-модель влияют только точки, которыми обозначены границы. Если мы хотим сохранить точную форму границы в 3D-модели, то мы должны моделировать границу бОльшим количеством точек, даже если это прямой участок границы.*

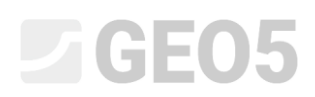

Теперь разрез преобразован. Линии, выделенные в таблице оранжевым, создают границы и формируют внешний вид 3D-модели.

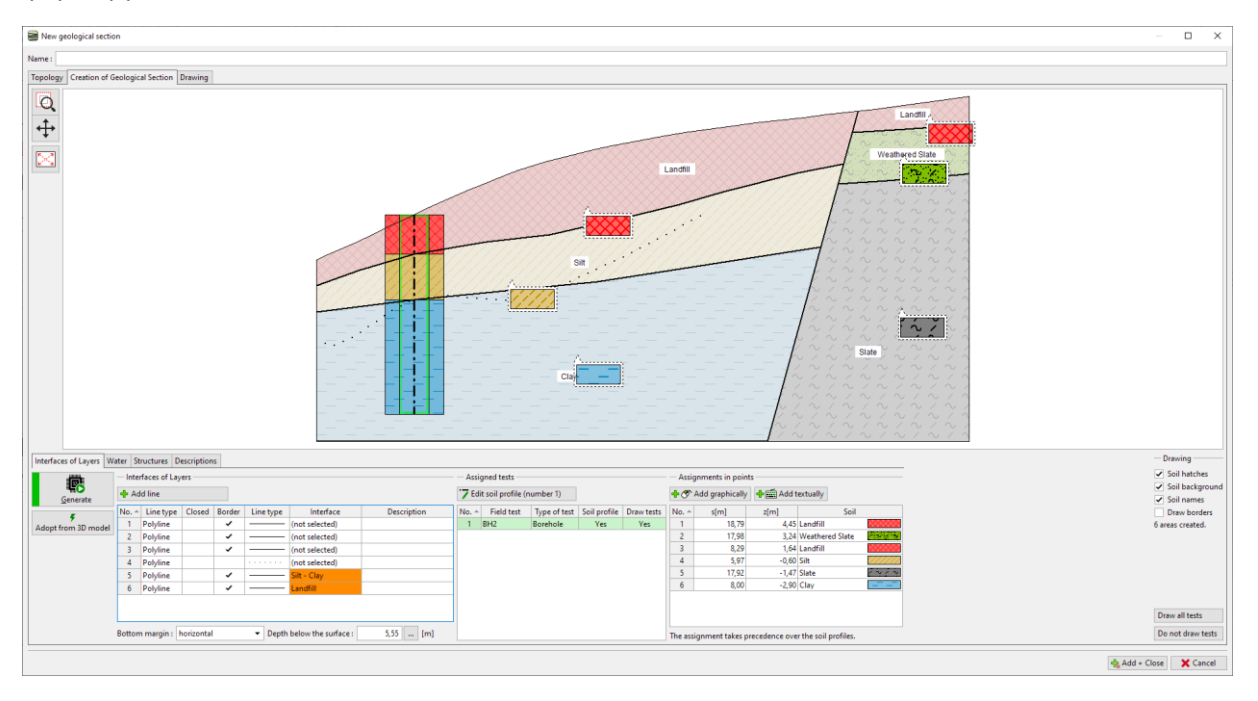

Теперь мы должны сгенерировать модель. Таким образом завершается модификация модели.

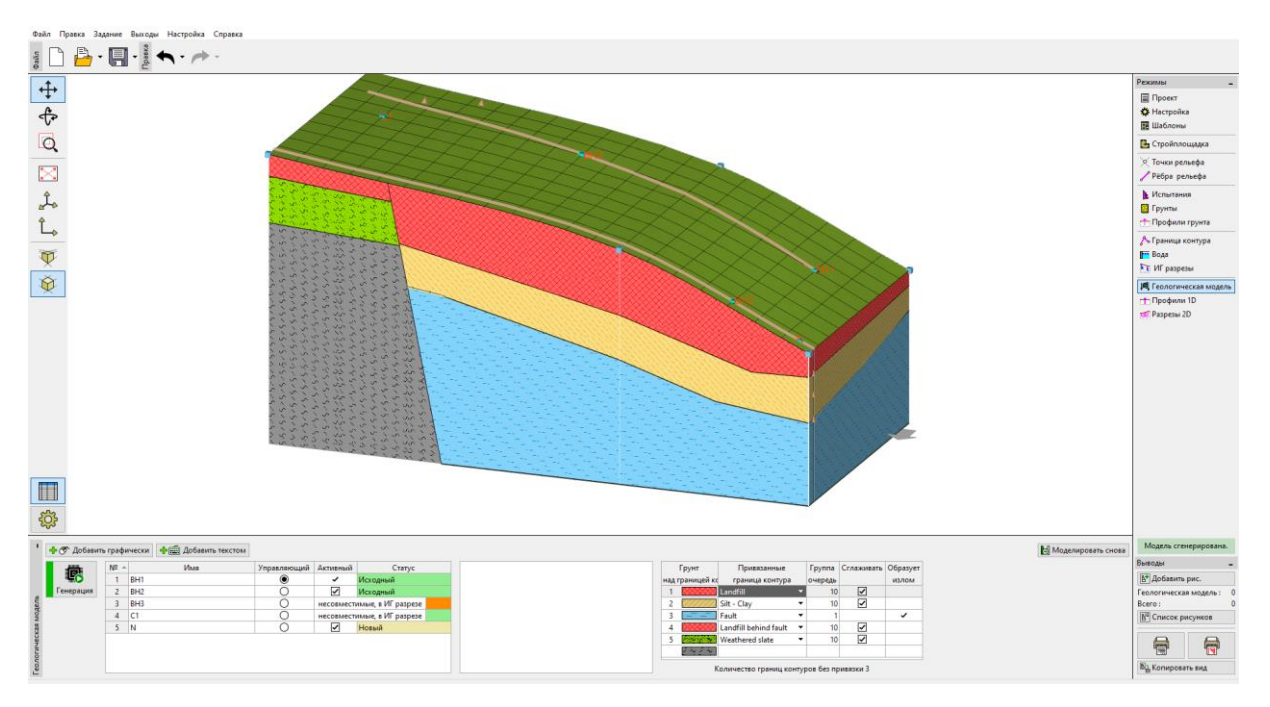